# **OSM.org als Karten-Viewer, Blatt 1: Webseite OSM.org kennenlernen**

**Ein Arbeitsblatt** - **LÖSUNGEN**

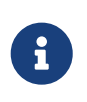

In diesem Arbeitsblatt lernst du das OpenStreetMap-Projekt und seine Hauptwebsite openstreetmap.org kennen. Du lernst, Orte auf der dort verfügbaren Webkarte zu suchen und die Karte zu lesen.

## **Kennst du OpenStreetMap?**

Gehe mit deinem Web-Browser auf osm.org. (Der Adresszeilen-Inhalt ändert dabei automatisch zu etwas wie <https://www.openstreetmap.org/#map=8/46.825/8.224>.)

Du kommst auf eine Website, deren Hauptteil eine Landkarte ist. Erkennst du den Karten-Ausschnitt? Welches Gebiet ist abgebildet?

Falls man schon einmal mit diesem Computer und Browser auf openstreetmap.org war, sieht man den Karten-Ausschnitt, den man zuletzt auf der Website angezeigt hatte.

Falls man zum ersten Mal auf openstreetmap.org ist und aus der Schweiz darauf zugreifst, sieht man einen Ausschnitt, der gerade die ganze Schweiz zeigt.

Falls du zum ersten Mal auf openstreetmap.org bist, ist oben links eine Willkommens-Nachricht erschienen. Diese verschwindet, wenn du dich eingeloggt hast. Falls du bereits eingeloggt bist, ist hier nochmals ihr Inhalt:

Willkommen bei OpenStreetMap! OpenStreetMap ist eine Karte der Welt, erstellt von Menschen wie dir und frei verwendbar unter einer offenen Lizenz.

Das Hosting wird von […] unterstützt.

<https://www.osm.org/about>Mehr erfahren | <https://www.osm.org/user/new> Mit dem Kartieren anfangen

Lies die Nachricht durch.

#### **Karten-Ausschnitt ändern**

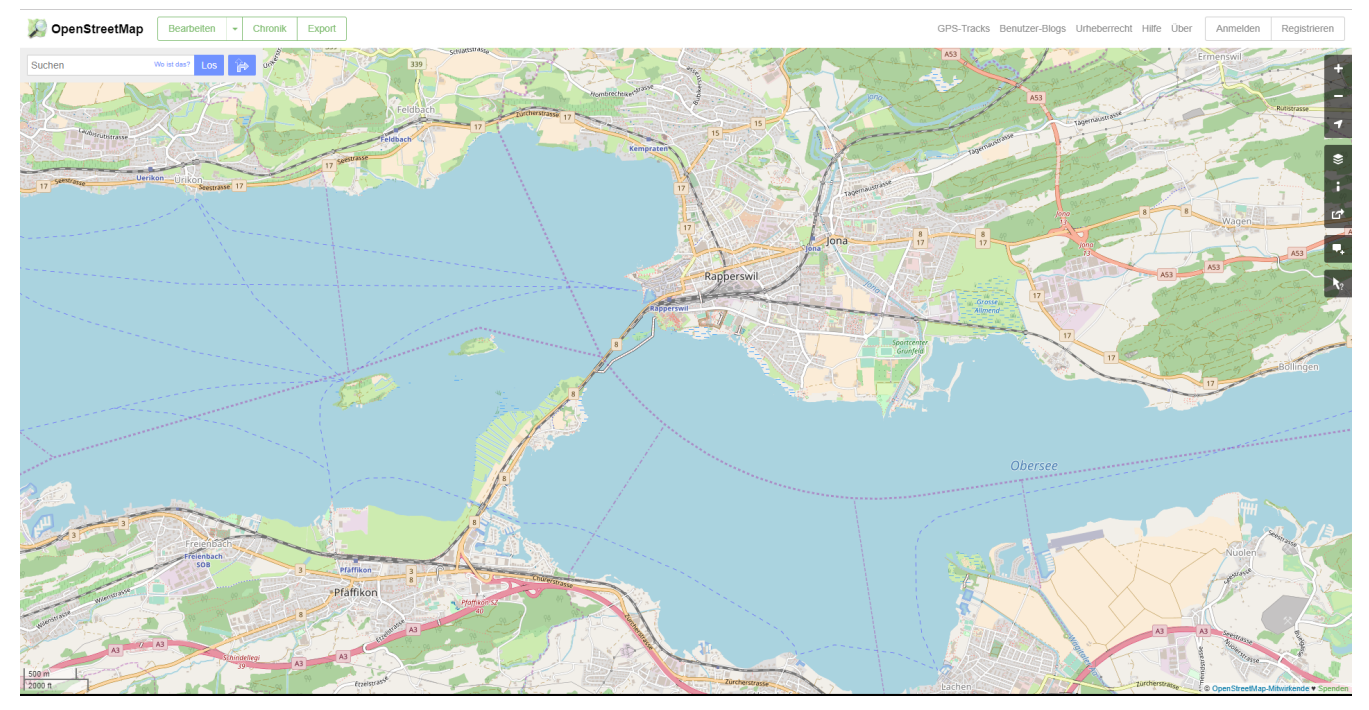

*Abbildung 1. Die Webseite OpenStreetMap.org*

Am rechten Seitenrand sind einige dunkelgraue Knöpfe mit weissen Symbolen. Klicke den -Knopf. Was passiert?

Zoomt "heraus": Es wird ein grösserer Ausschnitt der Welt angezeigt, wodurch die einzelnen Objekte (Häuser, Seen, Kantone, …) kleiner dargestellt werden. Beschriftungen und Kartensymbole bleiben jedoch ungefähr gleich gross.

(Je weiter man heraus-zoomt umso mehr Details und Beschriftungen werden weggelassen.)

(Falls man bereits ganz rausgezoomt ist (Zoomlevel 0, bei dem die Erde je nach Fensterbreite bereits mehrmals dargestellt wird), dann passiert nichts.)

Was denkst du, was der  $+$ -Knopf macht? Probiere es aus!

Zoomt "herein"

Falls du eine Maus mit Scroll-Rad hast, halte den Mauszeiger über den Bereich der Website mit der Landkarte und drehe das Rad (langsam) nach vorn oder hinten. Was beobachtest du?

Auch so kann gezoomt werden

Ja, die Zeigerposition dient als Zentrum der Verkleinerungs- oder Vergrösserungsbewegung. D.h. die Karten-Position unter dem Zeiger steht fast still, und die Positionen darum herum bewegen sich auf den Zeiger zu oder von ihm weg.

Natürlich lässt sich der Karten-Ausschnitt auch verschieben, ohne ihn zu vergrössern oder zu verkleinern. Findest du heraus wie?

Mauszeiger über der Karte platzieren.

Primäre (meist linke) Maustaste gedrückt halten und Zeiger in gewünschte Richtung ziehen.

(Karte bewegt sich mit dem Zeiger mit.)

Was passiert, wenn du eine Stelle auf der Karte doppel-klickst?

Zoomt (1 Stufe) herein, mit Klick-Position als Zoom-Zentrum.

#### **Such-Feld**

Oben links findest du ein Texteingabefeld für Suchanfragen. Hier können Orte, Adressen, Sehenswürdigkeiten und Namen von Läden, Hotels, Restaurants und vielem mehr eingegeben werden.

- Suche deinen Kanton
- Suche deine Gemeinde oder deinen Ortsteil

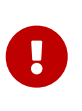

Das Suchfeld achtet auf Rechtschreibung und Schreibweise. Wenn das, was du suchst, nicht gefunden wird, heisst das entweder, dass es in der Datenbank noch nicht existiert, oder, dass es anders geschrieben wird als das, was du eingegeben hast. Ändere einfach die Abfrage etwas und versuch es erneut!

Versuche, deine Schule zu finden. Dazu kannst du das Suchfeld verwenden, oder dich einfach auf der Karte bewegen wie im Abschnitt oben gelernt. Falls OpenStreetMap deine Schule nicht über ihren Namen oder ihre Adresse findet, kannst du auch beides kombinieren: Suche zuerst nach dem Ort oder Quartier, zoome und verschiebe den Karten-Ausschnitt dorthin, wo deine Schule sein sollte.

Ist dein Schulhaus in OpenStreetMap eingetragen?

Zum Beispiel: Schule Paradies, Rapperswil

Zum Beispiel: Paradiesweg 20 Jona

Falls nicht, suche es wieder durch verschieben und zoomen der Karte.

Versuche, andere dir bekannte Orte so zu finden.

OpenStreetMap funkioniert nicht nur in der Schweiz, sondern auch weit über die Landesgrenzen hinweg. Du kannst auch Orte wie München, New York, Tokio und Kalkutta finden. Wichtige Städte sind dabei unter verschiedensprachigen Namen zu finden, du kannst also anstatt "Tokio" auch die englische Schreibweise "Tokyo" oder die örtliche (japanische) " $\Box$ " verwenden.

• Warst du kürzlich in den Ferien (sei es im In- oder Ausland) oder zu Besuch bei Verwandten? Versuche den Ferienort zu finden. Erkennst du ihn auf der Karte wieder?

Welche Stadt heisst auf Litauisch "Ciūrichas"?

Zürich

Eine spanische Touristin fragt nach dem Weg nach "Ginebra". Wo in der Schweiz will sie hin?

nach Genf / Genève

Da es auch in Kolumbien einen Ort namens "Ginebra" gibt, muss bei der Suche evtl. das Land mit angegeben werden, also "Ginebra Schweiz".

#### **Orientierung**

Eine Windrose sucht man auf openstreetmap.org vergeblich. Wie ist die Karte auf der Website ausgerichtet? Falls nötig, suche einen Ort, von dem du auch eine Papier-Karte hast oder bei dem du die Himmelsrichtungen kennst, und vergleiche OpenStreetMap mit der Papier-Karte oder deinem Wissen.

Osten liegt rechts auf der openstreetmap.org-Karte.

Norden liegt oben auf der openstreetmap.org-Karte.

Süden liegt unten auf der openstreetmap.org-Karte.

Westen liegt links auf der openstreetmap.org-Karte.

#### **Grössenverhältnisse**

Zoome heraus, bis du die ganze Erde siehst. Grönland und Südamerika sehen etwa gleich gross aus. Kann es sein, dass sie tatsächlich etwa gleich gross sind? Falls möglich schau auf dem Globus nach und vergleiche mit diesem.

Unten links findest du einen Karten-Maßstab. Anders als bei Papier-Karten steht hier jedoch keine Maßstabs-Zahl (z.B. 1:10'000). Wieso wohl nicht?

Die Website kann nicht wissen, wie gross und wie hochaufgelöst dein Bildschirm ist. Daher kann auch das Verhältnis zwischen tatsächlichen Grössen/Längen/Abständen und den Grössen/Längen/Abständen auf der Kartendarstellung nicht von der Website berechnet werden.

### **Legende**

Um die Bedeutung verschiedener Linien-Farben und -Arten auf der Karte zu sehen, klicke auf den -Knopf rechts. Auch verschiedene Flächen-Arten und einige (nicht alle) Karten-Symbole werden dort aufgelistet.

Je weiter du herein-zoomst, umso mehr Details werden auf der Karte dargestellt und umso länger wird auch diese Kartenlegende.

Welche Bedeutung haben die verschieden dicken violetten Linien?

Das sind politische Grenzen.

Je höher die "Einheit", umso dicker die Linie: Landesgrenzen sind dicker dargestellt als Kantonsgrenzen und diese wiederum dicker als Bezirks- und Gemeindegrenzen.

(Letztere Information ist nicht in der Legende ersichtlich, lässt sich aber aus der Karte einer Gegend ablesen, deren politische Gebiete man bereits kennt.)

**OD BONAIN** Frei verwendbar unter CC0 1.0: <http://creativecommons.org/publicdomain/zero/1.0/>